Platforma Logintrade

### **NEGOCJACJE Z OGŁOSZENIEM**

# **Postępowania zgodne z ustawą**

## **Prawo zamówień publicznych**

Instrukcja obsługi dla wykonawcy

wersja 1.1

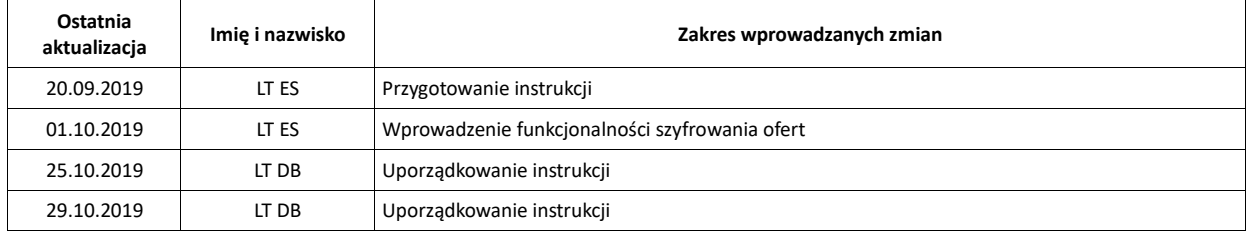

### Spis treści

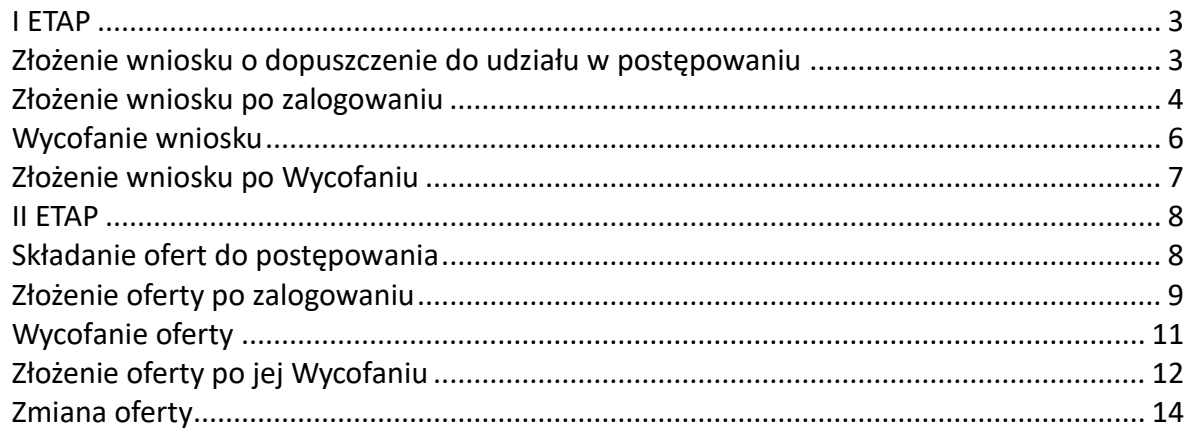

#### <span id="page-2-0"></span>**I ETAP**

#### <span id="page-2-1"></span>**Złożenie wniosku o dopuszczenie do udziału w postępowaniu**

- 1) W celu złożenia wniosku należy wejść na stronę platformy zakupowej.
- 2) Po wyświetleniu strony logowania należy przejść w zakładkę "*Strona główna*". W przeglądarce internetowej wyświetli się poniższy widok (fragment górnej części widoku):

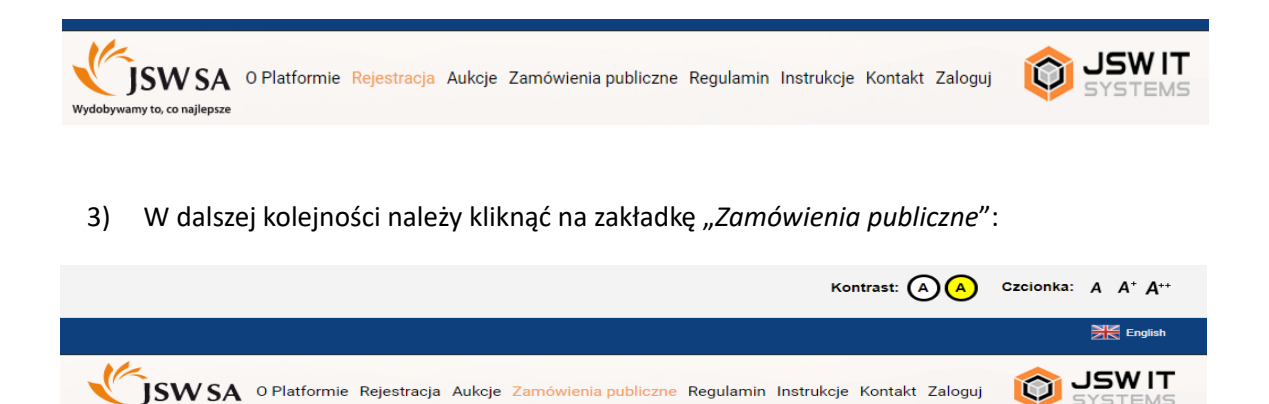

4) W efekcie powyższego działania rozwiną się wszystkie postępowania prowadzone przez Zamawiającego. Należy odnaleźć interesujące Wykonawcę postępowanie oraz kliknąć jednokrotnie lewym przyciskiem myszy na kolumnę "Nazwa postępowania" w wierszu

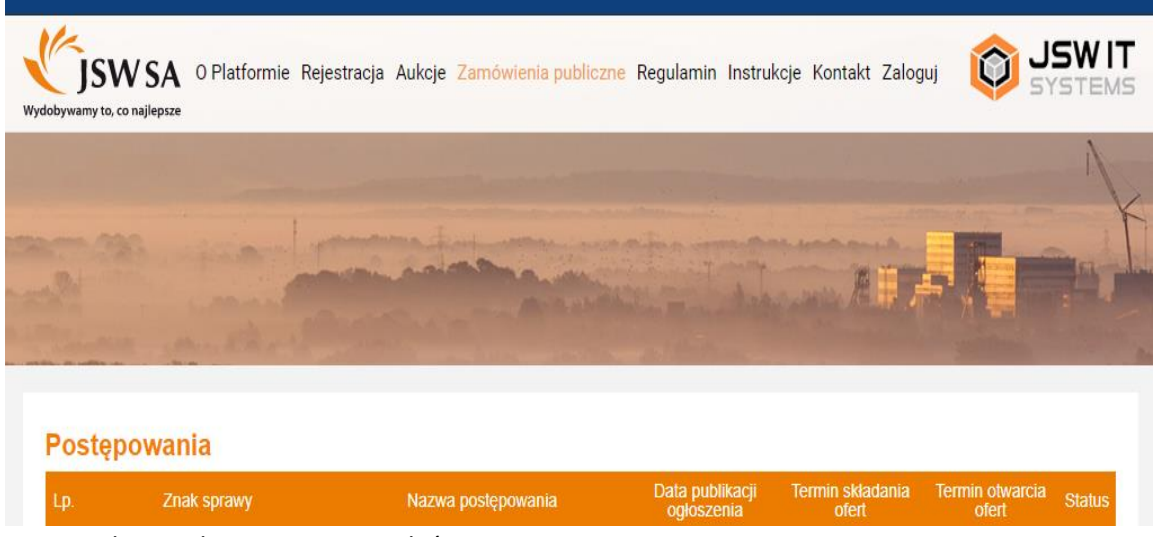

odpowiadającym nazwie właściwego postępowania:

- 5) W efekcie wykonania operacji wyżej opisanej zostanie otwarta zakładka dotycząca danego postępowania.
- <span id="page-3-0"></span>6) W celu złożenia wniosku należy przejść na dolną część wyświetlonej strony internetowej do momentu ukazania się następującego widoku:

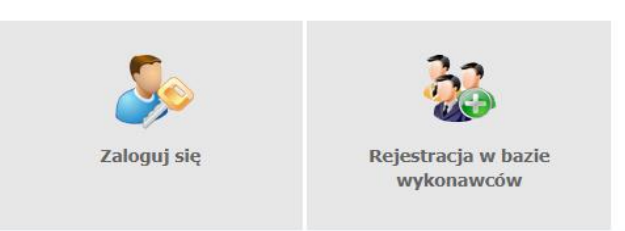

#### **Złożenie wniosku po zalogowaniu**

- 1) Aby złożyć wniosek należy wybrać ikonę "*Zaloguj się"*, następnie wyświetli się panel logowania, w którym Wykonawca zobowiązany jest do podania loginu i hasła.
- 2) Po zalogowaniu wyświetli się widok danego postępowania przetargowego. Fragment widoku przykładowego postępowania przedstawia się następująco:

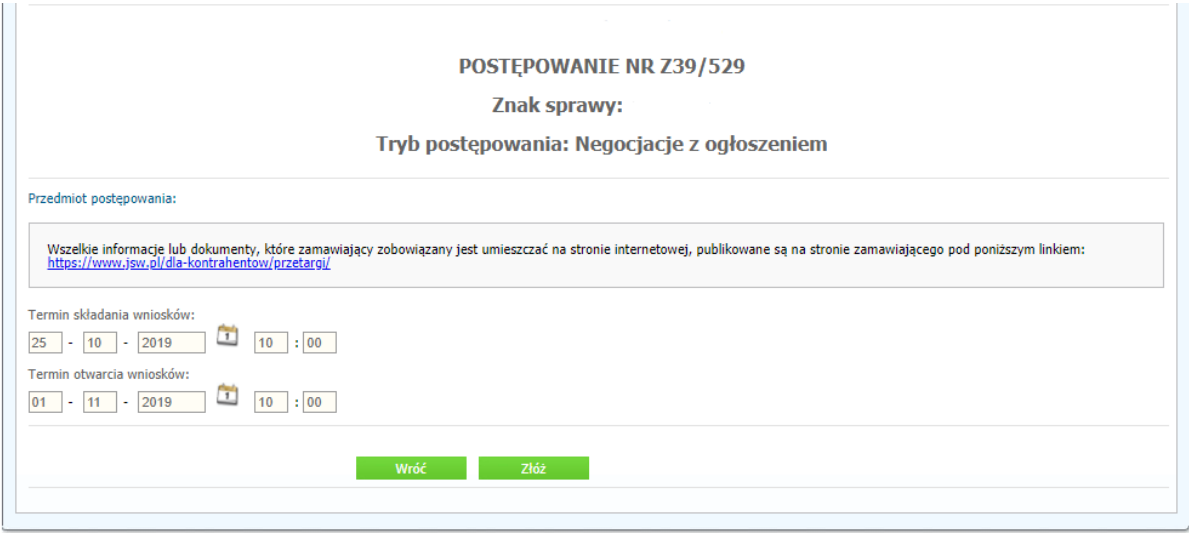

- 3) W celu dołączenia pliku wniosku należy kliknąć ikonę "Złóż"
- 4) Następnie wyświetli się strona umożliwiająca dodanie wniosku do Platformy:

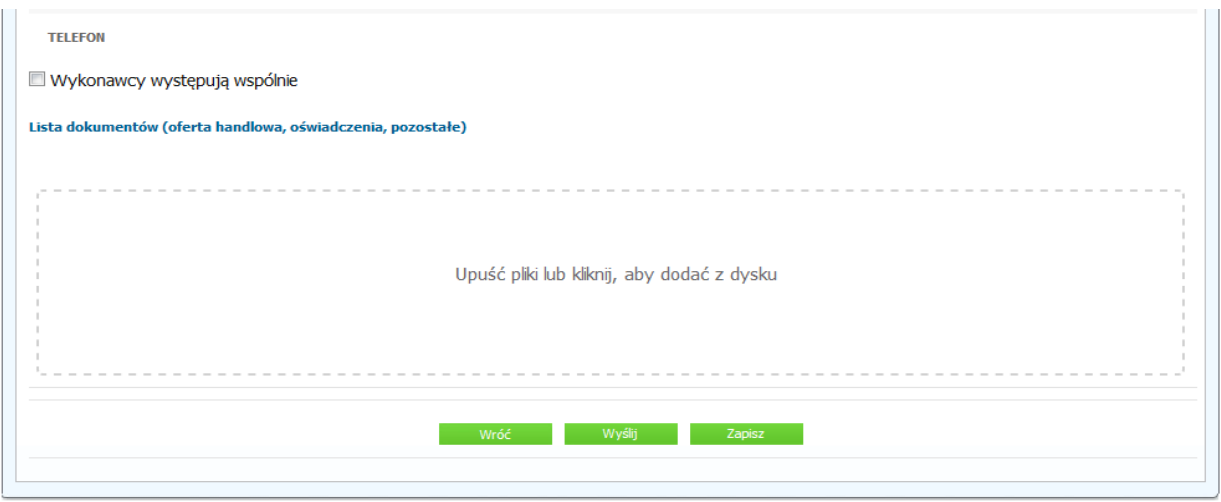

- 5) Za pomocą "*Upuść pliki lub kliknij, aby dodać z dysku*" Wykonawca będzie miał możliwość dodania plików składających się na wniosek. Pliki składane przez Wykonawców jako wniosek są szyfrowane na serwerze. Po zapisaniu bądź wysłaniu wniosku odczytanie plików nie jest możliwe po stronie Wykonawcy. Pobranie i odczytanie zaszyfrowanych plików będzie dostępne tylko dla Zamawiającego po upływie terminu otwarcia wniosków.
- 6) Po załadowaniu plików Wykonawca ma możliwość zaznaczenia przy dodawanych plikach czy zawierają informacje niejawne i dane osobowe (strona przykładowa):

 $\mathbf{r}$ 

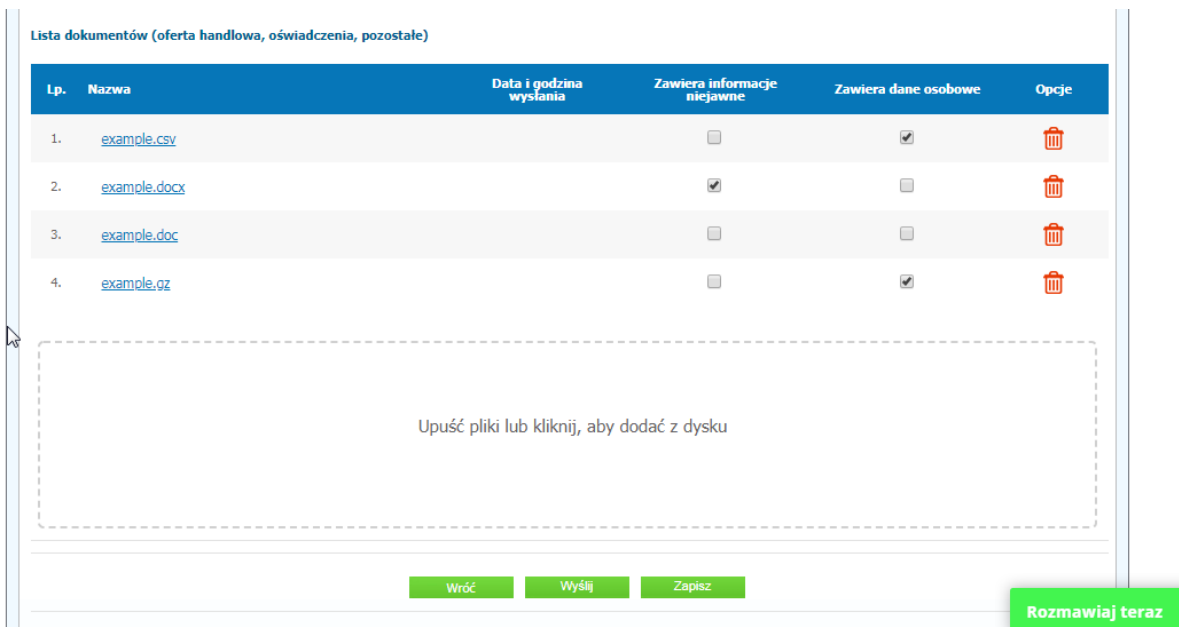

7) Po załadowaniu wszystkich plików składających się na ofertę należy kliknąć ikonę "Wyślij". Wyświetli się dodatkowe okno do potwierdzenia złożenia oferty z komunikatem jak poniżej:

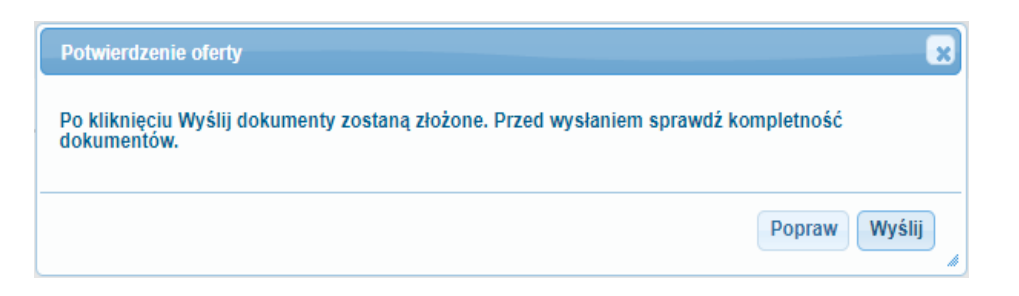

8) Po kliknięciu opcji "Wyślij" wniosek zostanie przekazany do Zamawiającego. Prawidłowość złożenia wniosku zostanie potwierdzona komunikatem:

 $\bigcirc$ Dokumenty zostały złożone

- 9) Dodatkowo na adres email powiązany z kontem Wykonawcy generowane jest powiadomienie mailowe potwierdzające złożenie dokumentów.
- 10) Poniższy widok przedstawia wysłane pliki składające się na wniosek (strona przykładowa):

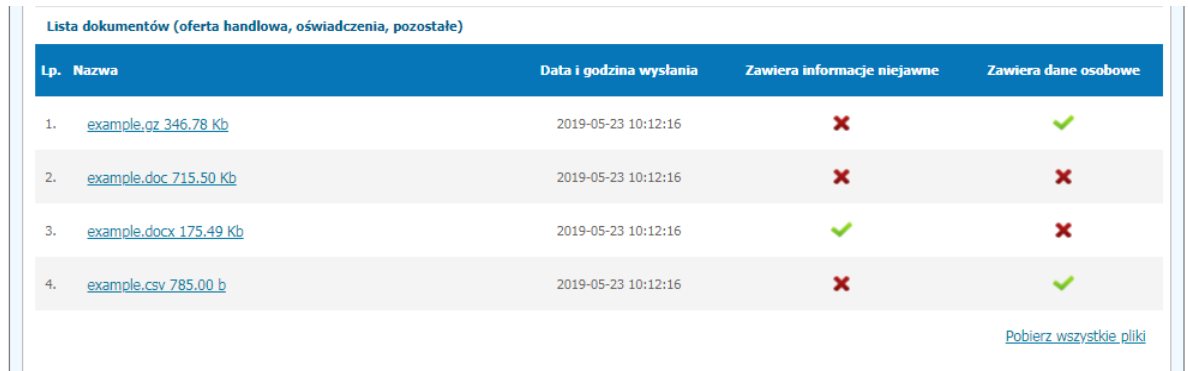

11) Za datę złożenia dokumentów rozumie się datę ich wpływu na Platformę, tj. datę złożenia dokumentów wyświetloną na koncie Zamawiającego wskazanej w kolumnie "Data złożenia" zgodnie poniższym widokiem (strona przykładowa):

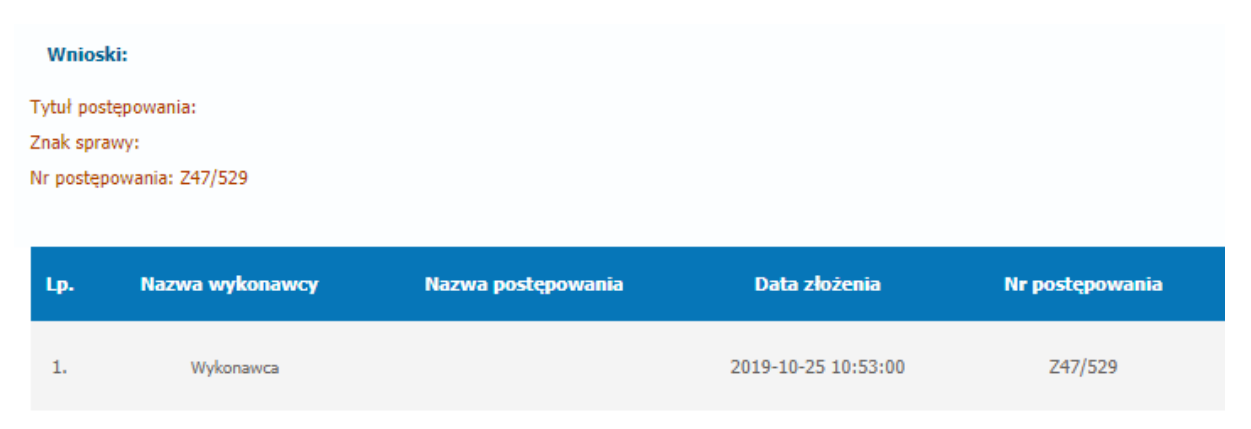

#### **Wycofanie wniosku**

1) W celu wycofania wniosku należy wejść na stronę platformy Zamawiającego.

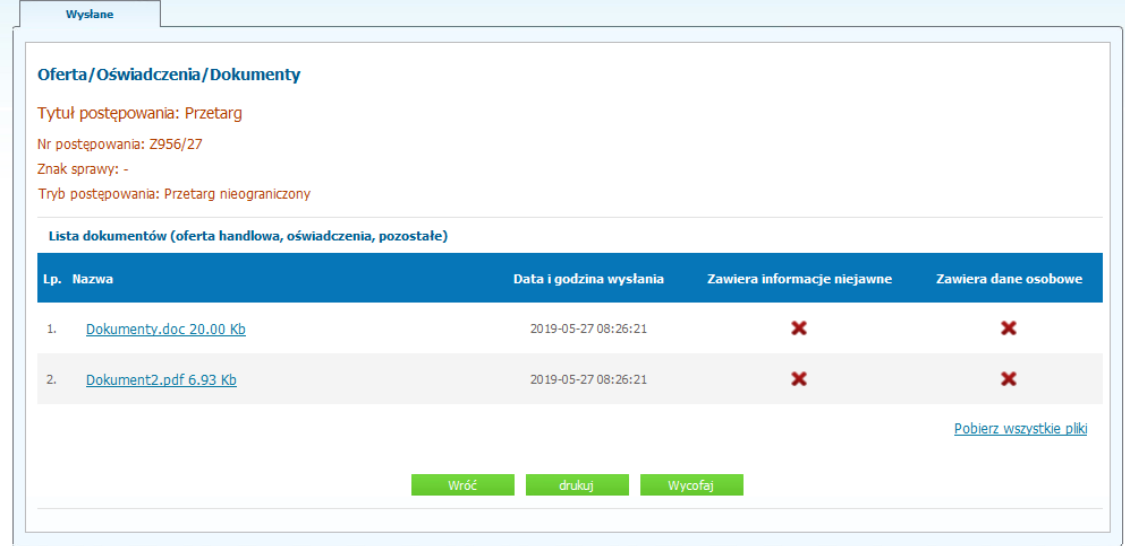

- 2) W panelu logowania Wykonawca zobowiązany jest do podania loginu oraz hasła.
- 3) Należy kliknąć na ikonę "*Twoje postępowania"*.
- 4) Należy przejść do zakładki "Wysłane". W efekcie tego działania zostanie wyświetlona następująca strona (strona przykładowa):
- 5) Następnie należy kliknąć na "Szczegóły" w kolumnie "Opcje" na pozycji wniosku, w efekcie czego zostanie wyświetlona strona jak niżej, zawierająca pozycje składające się na wniosek (przykład strony):

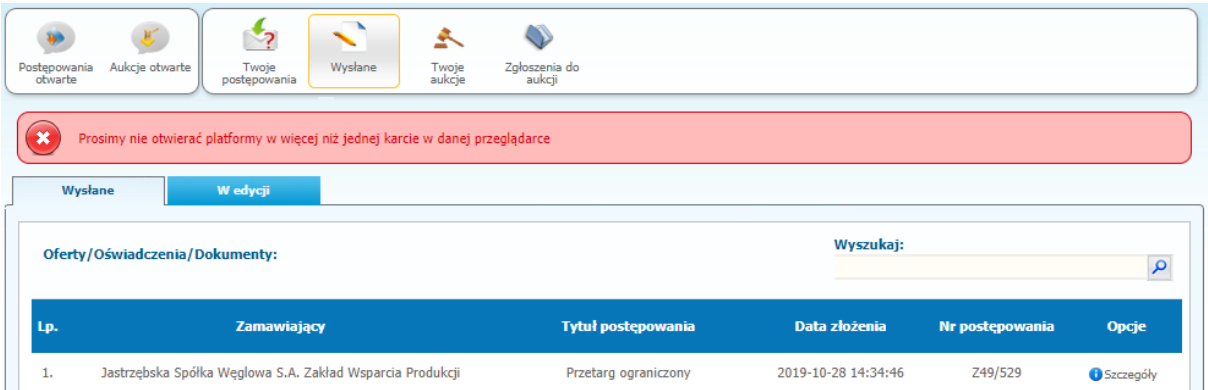

- 6) W celu wycofana wniosku należy kliknąć ikonę "Wycofaj".
- 7) Po kliknięciu ikony *"Wycofaj"* zostanie wyświetlony następujący komunikat potwierdzający wycofanie wniosku:

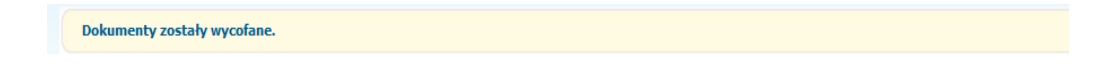

#### <span id="page-7-0"></span>**Złożenie wniosku po Wycofaniu**

- 1) W celu ponownego złożenia wniosku po wcześniejszym wycofaniu należy wejść na stronę platformy zakupowej.
- 2) W panelu logowania Wykonawca zobowiązany jest do podania loginu oraz hasła.
- 3) Należy kliknąć na ikonę "*Twoje postępowania"*.
- 4) Należy przejść do zakładki "*Wysłane*", następnie do sekcji "*W edycji*" (strona przykładowa):

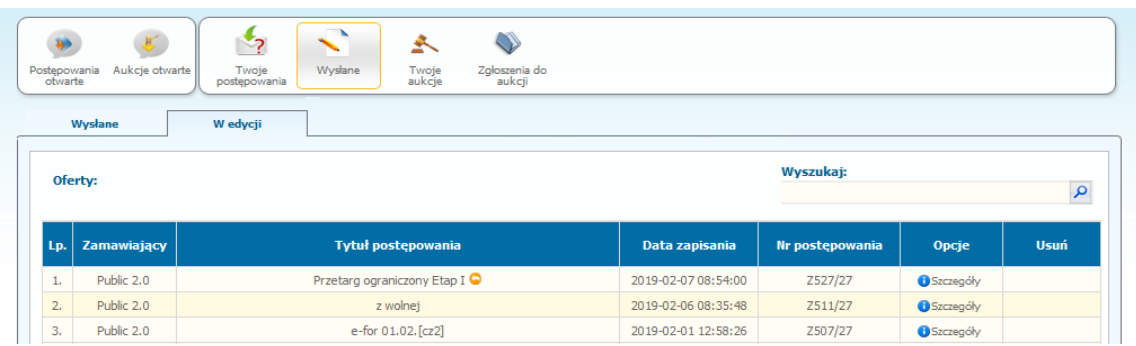

- 5) Należy kliknąć na ikonę "Szczegóły" w kolumnie "Opcje", w efekcie czego zostanie wyświetlona podstrona umożliwiająca ponowne złożenie wniosku.
- 6) Następnie należy postępować w sposób zgodny ze schematem "*Wysłania wniosku*".

#### <span id="page-7-1"></span>**II ETAP**

#### <span id="page-7-2"></span>**Składanie ofert do postępowania**

- 8) W celu złożenia wniosku należy wejść na stronę platformy zakupowej.
- 9) Po wyświetleniu strony logowania należy przejść w zakładkę "*Strona główna*". W przeglądarce internetowej wyświetli się poniższy widok (fragment górnej części widoku):

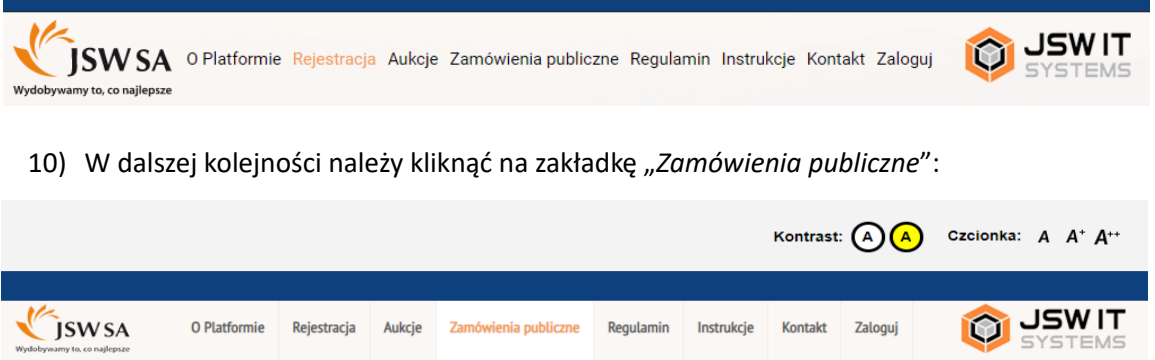

11) W efekcie powyższego działania rozwiną się wszystkie postępowania prowadzone przez Zamawiającego. Należy odnaleźć interesujące Wykonawcę postępowanie oraz kliknąć jednokrotnie lewym przyciskiem myszy na kolumnę "Nazwa postępowania" w wierszu odpowiadającym nazwie właściwego postępowania:

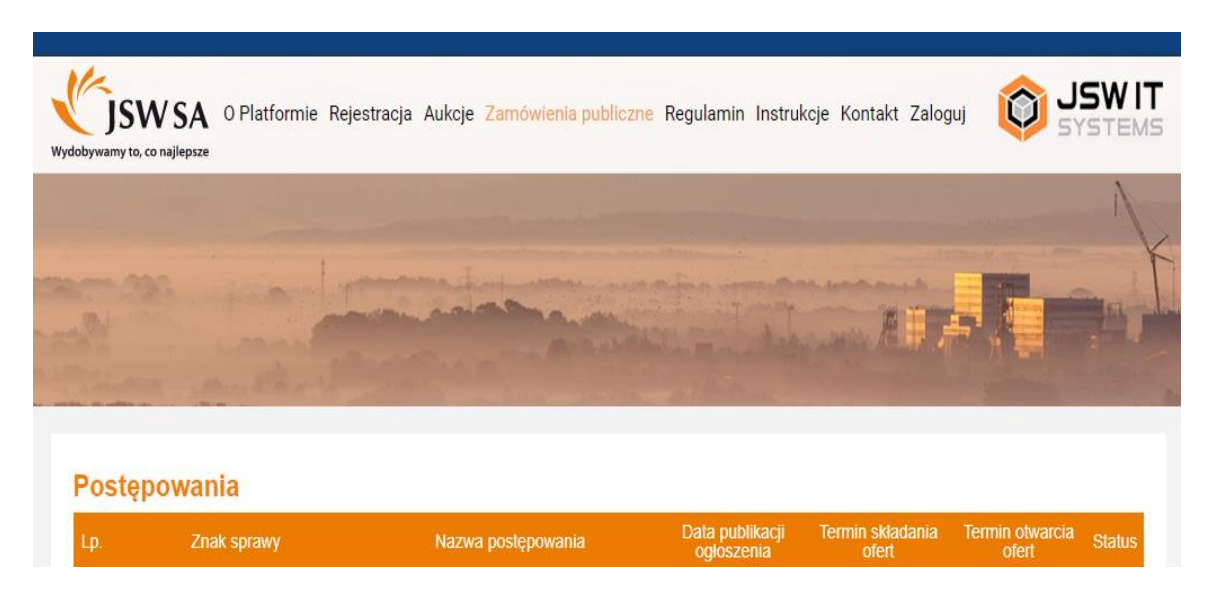

- 12) W efekcie wykonania operacji wyżej opisanej zostanie otwarta zakładka dotycząca danego postępowania.
- 13) W celu złożenia oferty należy przejść na dolną część wyświetlonej strony internetowej do momentu ukazania się następującego widoku:

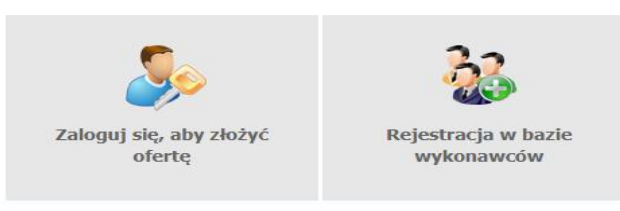

#### **Złożenie oferty po zalogowaniu**

- 1) Aby złożyć ofertę należy kliknąć ikonę "Zaloguj się, aby złożyć ofertę", następnie wyświetli się panel logowania, w którym Wykonawca zobowiązany jest do podania loginu i hasła.
- 2) Po zalogowaniu wyświetli się widok danego postępowania przetargowego. Fragment widoku przykładowego postępowania przedstawia się następująco:

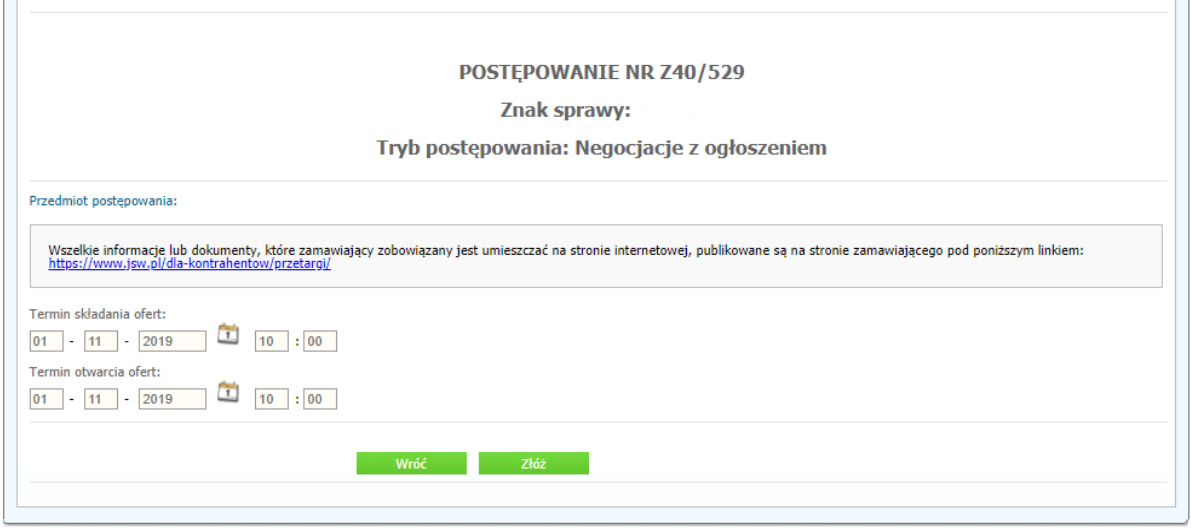

3) W celu dołączenia pliku oferty należy kliknąć ikonę "Złóż".

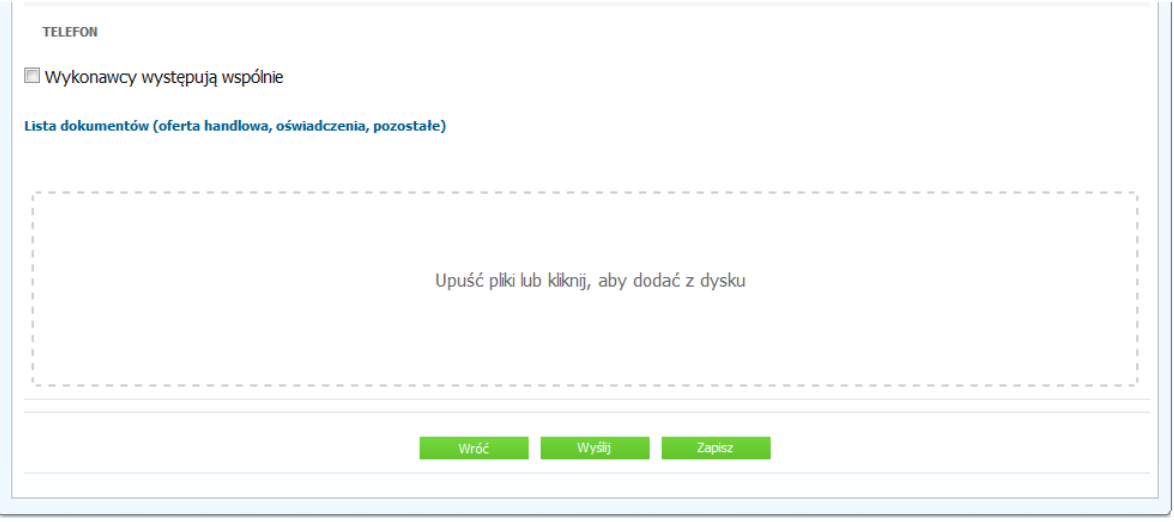

- 4) Następnie wyświetli się strona umożliwiająca dodanie oferty do Platformy:
- 5) Za pomocą "Upuść pliki lub kliknij, aby dodać z dysku" Wykonawca będzie miał możliwość dodania plików składających się na ofertę. Pliki składane przez Wykonawców jako oferta są szyfrowane na serwerze. Dla zaszyfrowanych plików po pobraniu i otwarciu, nie jest możliwe odczytanie ich treści. Pobranie i odczytanie zaszyfrowanych plików będzie dostępne tylko dla Zamawiającego po upływie terminu otwarcia ofert.
- 6) Po załadowaniu plików Wykonawca ma możliwość zaznaczenia przy dodawanych plikach czy zawierają informacje niejawne i dane osobowe (strona przykładowa):

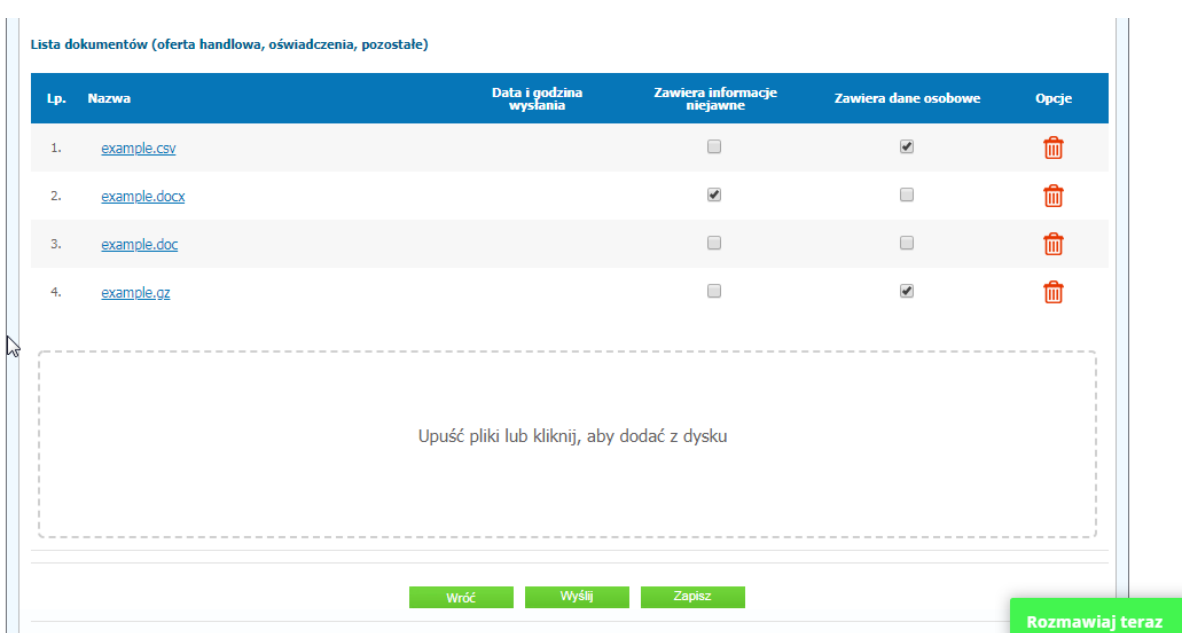

7) Po załadowaniu wszystkich plików składających się na ofertę należy kliknąć ikonę "Wyślij". Wyświetli się dodatkowe okno do potwierdzenia złożenia oferty z komunikatem jak poniżej:

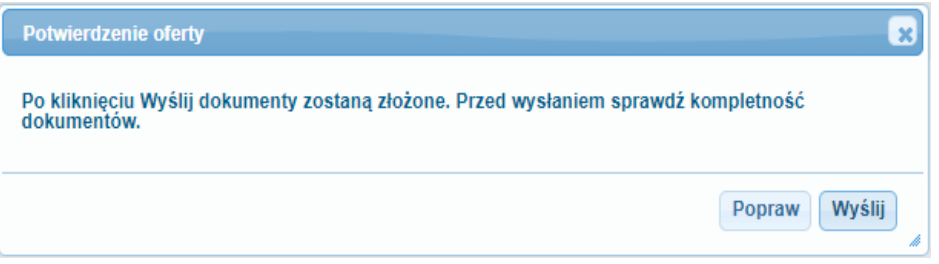

8) Po kliknięciu opcji "Wyślij" oferta zostanie przekazana do Zamawiającego. Prawidłowość złożenia oferty zostanie potwierdzona komunikatem:

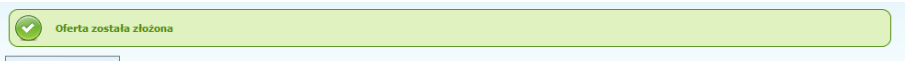

- 9) Dodatkowo na adres email powiązany z kontem Wykonawcy generowane jest powiadomienie mailowe potwierdzające złożenie dokumentów.
- 10) Poniższy widok przedstawia wysłane pliki składające się na ofertę (strona przykładowa):

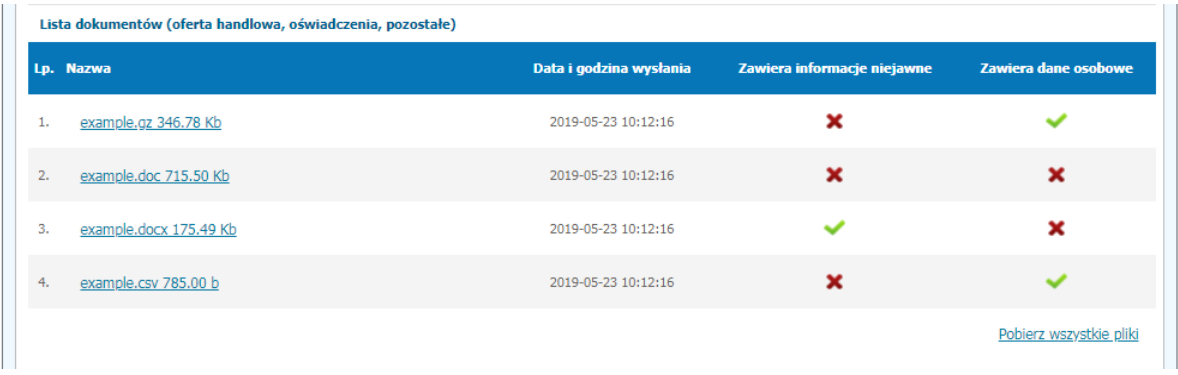

11) Za datę złożenia oferty rozumie się datę jej wpływu na Platformę, tj. datę złożenia oferty wyświetloną na koncie Zamawiającego wskazanej w kolumnie "Data złożenia oferty" zgodnie poniższym widokiem (strona przykładowa):

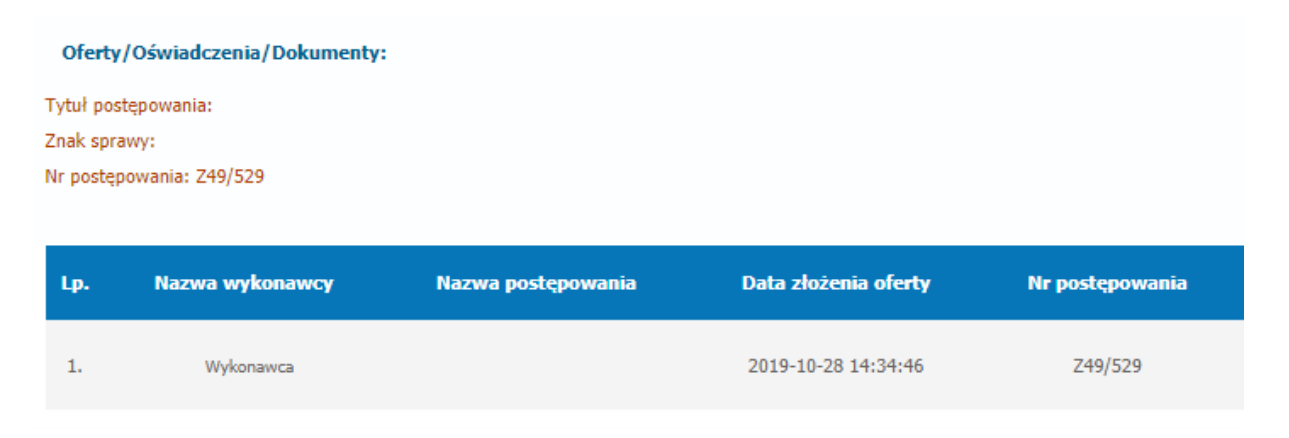

#### **Wycofanie oferty**

- 1) W celu wycofania oferty należy wejść na stronę platformy Zamawiającego.
- 2) W panelu logowania Wykonawca zobowiązany jest do podania loginu oraz hasła.
- 3) Należy kliknąć na ikonę "Twoje postępowania":

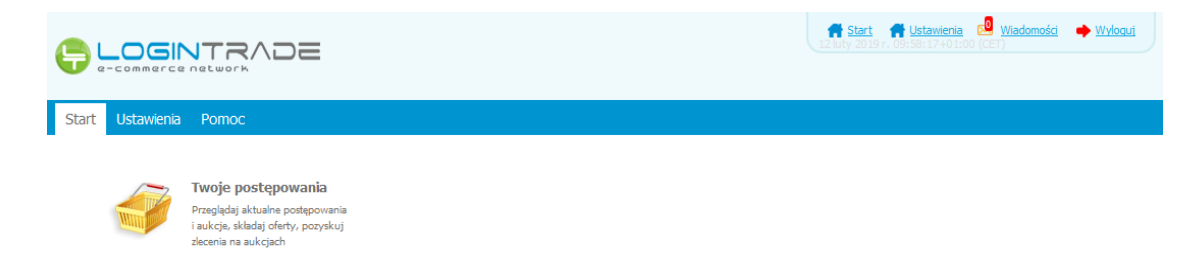

4) Następnie należy przejść do zakładki "Wysłane". W efekcie tego działania zostanie wyświetlona następująca strona (strona przykładowa):

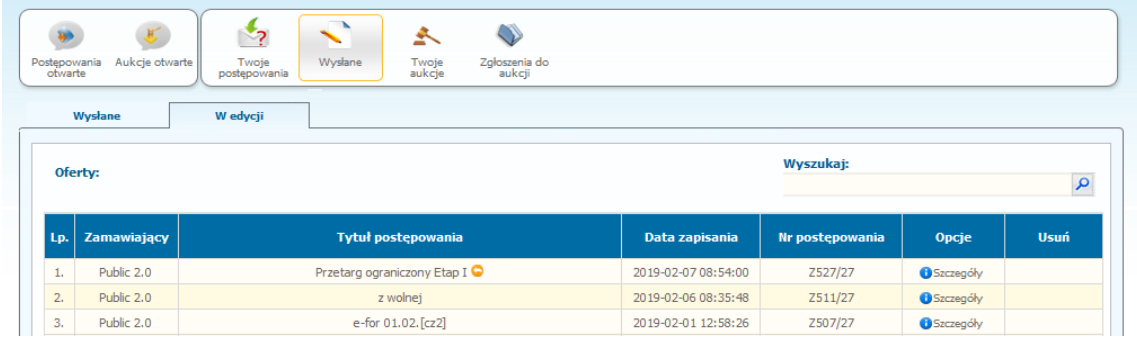

5) Następnie należy kliknąć na "Szczegóły" w kolumnie "Opcje" na pozycji oferty, w efekcie czego zostanie wyświetlona strona jak niżej, zawierająca pozycje składające się na ofertę (strona przykładowa):

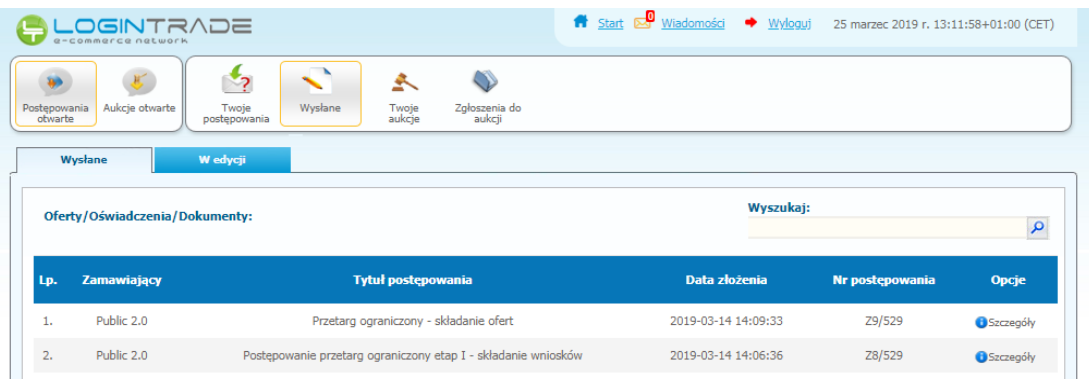

6) Następnie należy kliknąć na szczegóły w kolumnie "*Opcje*" na pozycji oferty, którą Wykonawca chce wycofać. Następnie zostanie wyświetlona strona, w której będzie istniała możliwość wycofania oferty (strona przykładowa):

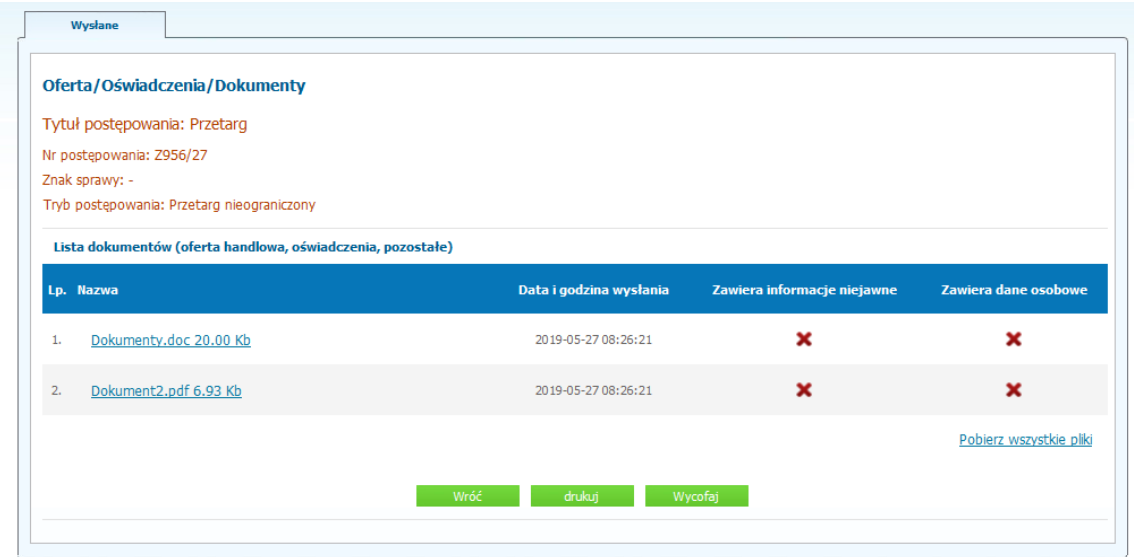

- 7) W celu wycofana oferty należy kliknąć ikonę "Wycofaj".
- 8) Po kliknięciu ikony "Wycofaj ofertę" zostanie wyświetlony następujący komunikat potwierdzający wycofanie oferty:

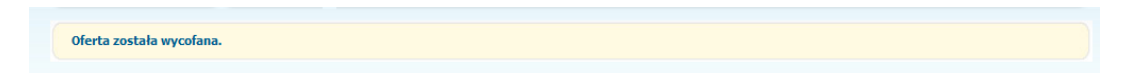

#### <span id="page-13-0"></span>**Złożenie oferty po jej Wycofaniu**

- 1) W celu złożenia ponownie oferty po jej wcześniejszym wycofaniu należy wejść na stronę platformy zakupowej.
- 2) W panelu logowania Wykonawca zobowiązany jest do podania loginu oraz hasła.
- 3) Po zalogowaniu zostanie wyświetlona następująca strona:

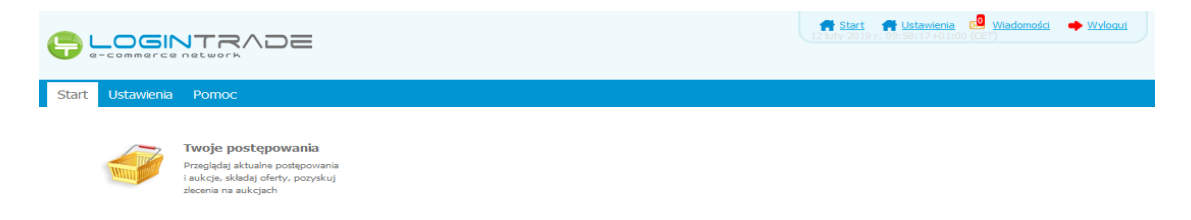

- 4) Należy kliknąć na ikonę "Twoje postępowania".
- 5) Należy przejść do zakładki "*Wysłane"*, następnie do sekcji "*W edycji"* (strona przykładowa):

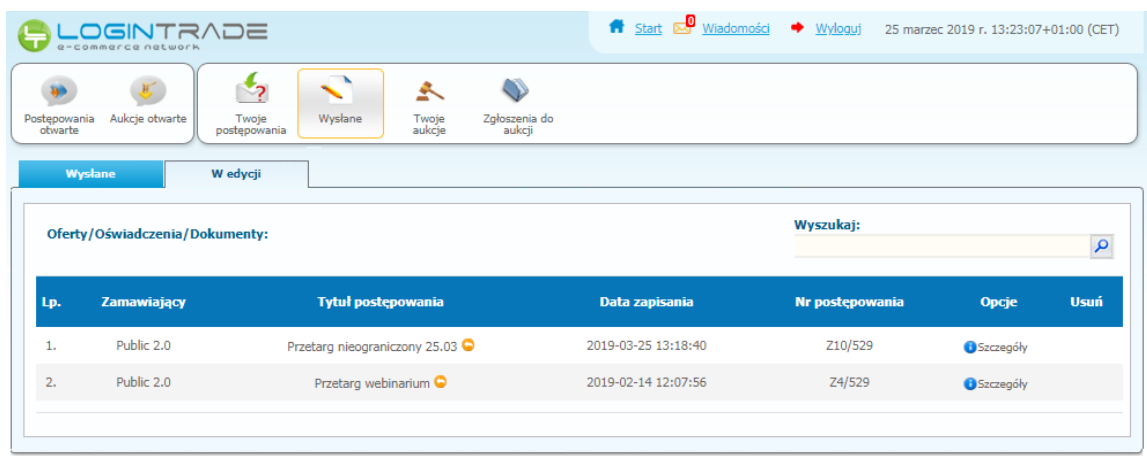

6) Należy kliknąć na ikonę "Szczegóły" w kolumnie "Opcje", w efekcie czego zostanie wyświetlona podstrona umożliwiająca ponowne złożenie oferty (strona przykładowa):

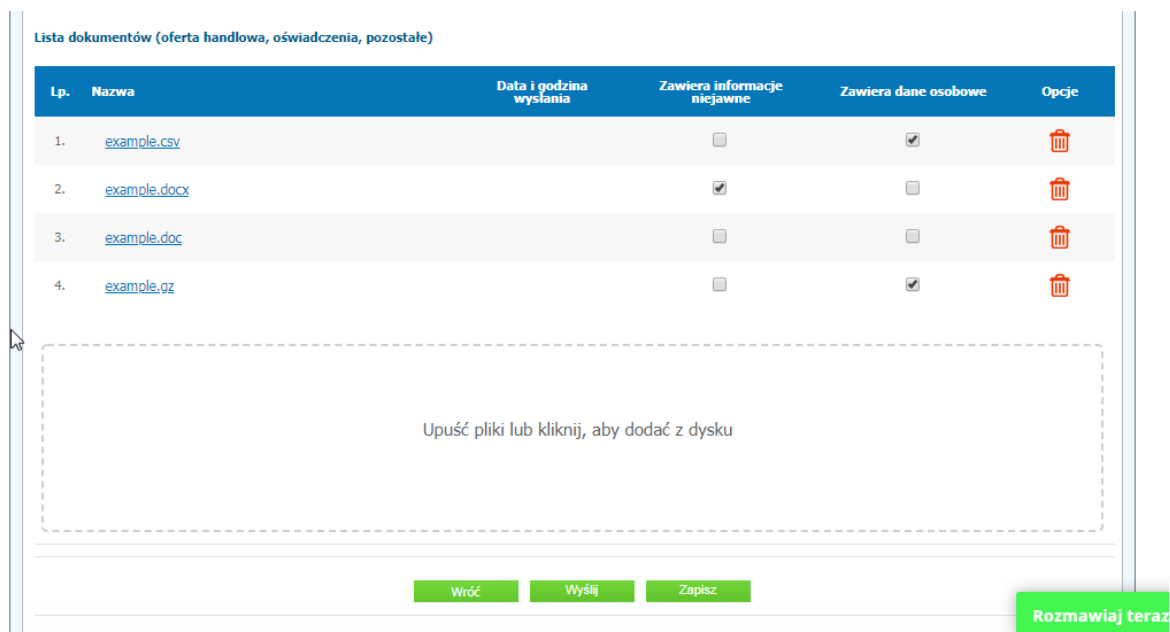

7) Następnie należy postępować w sposób zgodny ze schematem "Wysłania oferty".

#### <span id="page-14-0"></span>**Zmiana oferty**

- 1) W celu zmiany oferty należy wejść na stronę zamawiającego
- 2) Następnie należy się zalogować podając login i hasło.
- 3) Po zalogowaniu zostanie wyświetlona następująca strona:

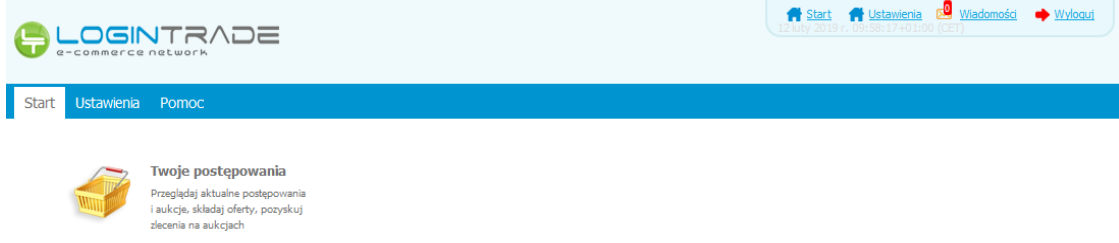

- 4) Należy kliknąć na ikonę "Twoje postępowania".
- 5) Należy przejść do zakładki "Wysłane". W efekcie tego działania zostanie wyświetlona następująca strona (strona przykładowa):

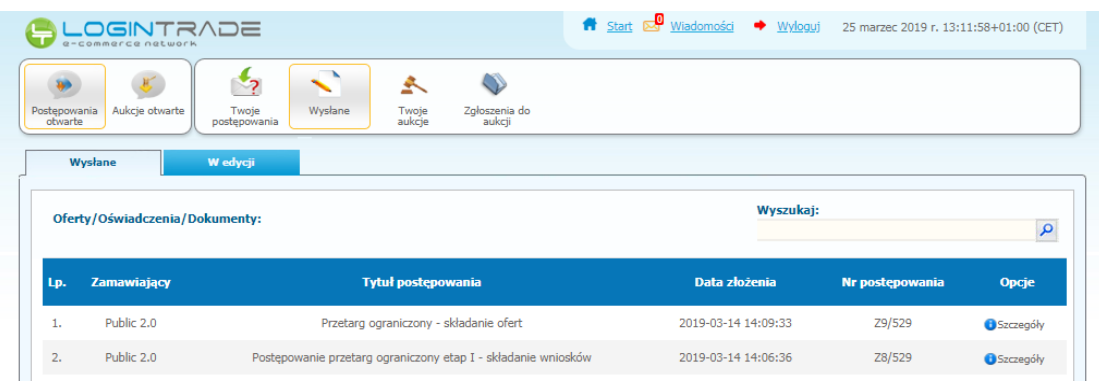

6) Należy kliknąć na Szczegóły w kolumnie "*Opcje*" na pozycji oferty, którą Wykonawca chce zmienić. Następnie zostanie wyświetlona strona, w której będzie istniała możliwość zmiany oferty (strona przykładowa):

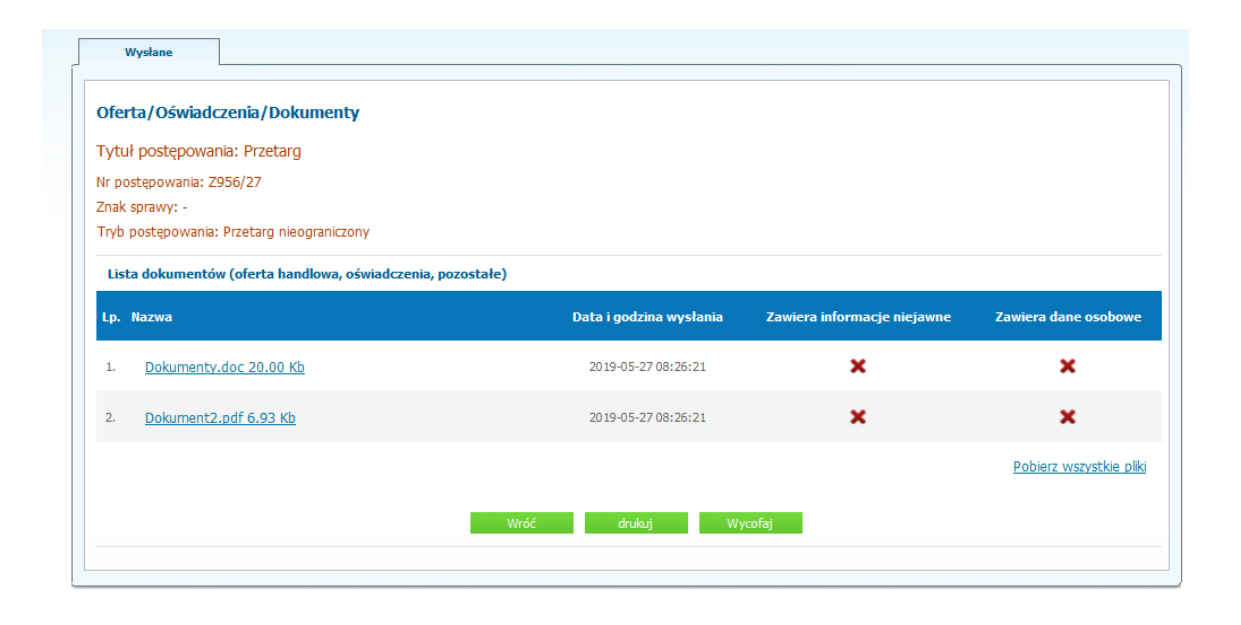

7) W celu zmiany oferty należy wybrać opcję "Wycofaj", a następnie z poziomu sekcji "W edycji" znajdującej się w zakładce "Wysłane" należy przejść do szczegółów oferty. Aby ponownie przesłać ofertę po uzupełnieniu należy wybrać opcję "Wyślij" (strona przykładowa):

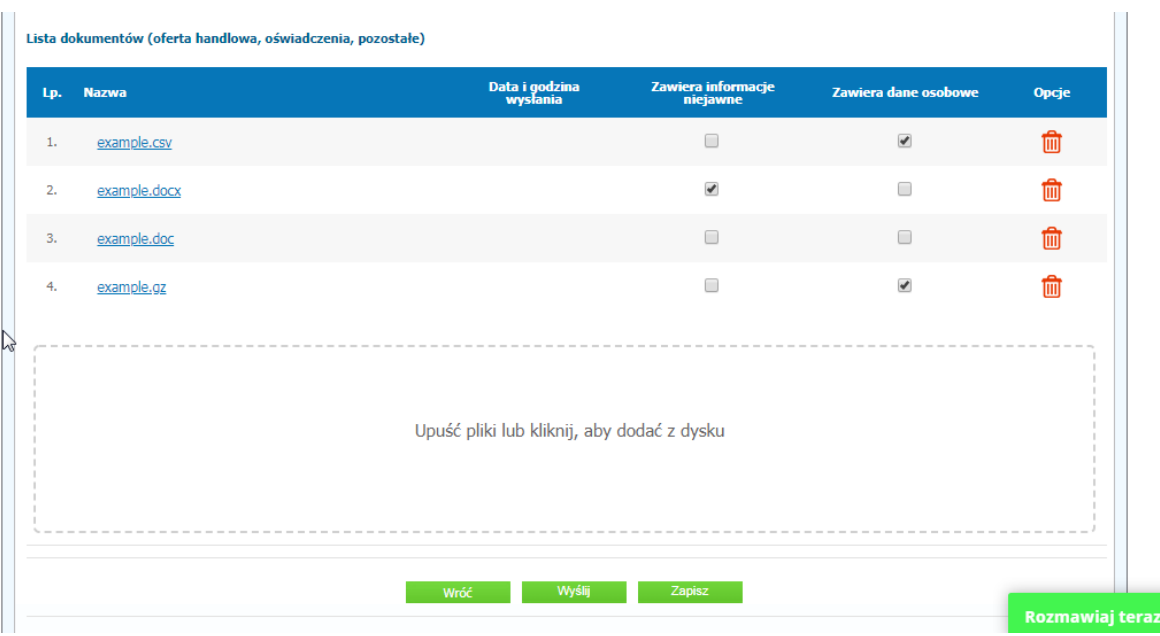